## Panopto: Record in your browser (Panopto Capture)

Last Modified on 07/18/2024 1:10 pm EDT

Panopto Capture is a completely browser-based screen capture system that allows you to capture audio, video, and your device's screen or application windows in a recording. Panopto Capture is a good alternative to the Panopto desktop [recording](http://lits.knowledgeowl.com/help/panopto-record-lecture) app, particularly on classroom Mac computers.

**Before you begin, you may need:**

- A device with a web browser, a microphone and (if you want to capture video) a camera
- A high-speed Internet connection
- An account on Bryn Mawr's [Panopto](https://brynmawr.hosted.panopto.com/) site

## **Create a Panopto Capture video**

- 1. Log in to Bryn Mawr's [Panopto](https://brynmawr.hosted.panopto.com/) site (if you haven't accessed it previously, see Panopto: Get and log into your account).
- 2. Click on + **Create** button and select **Panopto Capture**.
- 3. **Panopto Capture** will open in a new browser window.

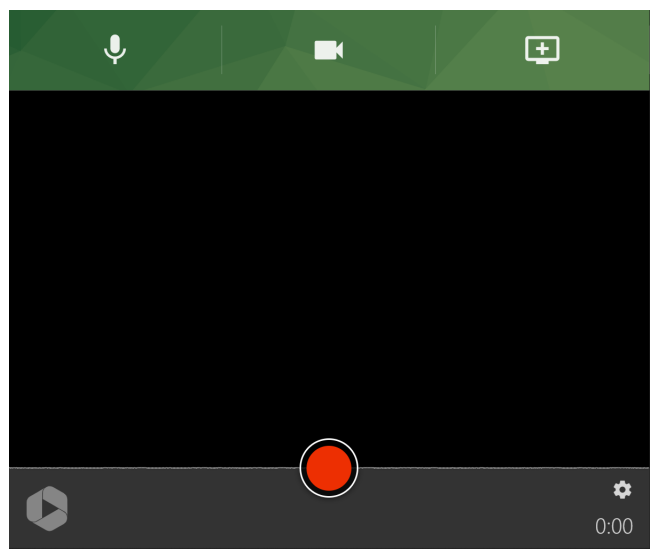

- 4. Click on the buttons for **Audio**, **video**, and **Screens and Apps** to change these settings. Consult Panopto: Add a [presentation](http://lits.knowledgeowl.com/help/panopto-add-a-presentation-or-web-content) or web content to a recording and Panopto: Record with multiple video sources if you need help with these features.
- 5. Before you record, click on ⚙ **Settings** if you want to change things like screen resolution, outputs, video layout, background.
- 6. Once you have configured your settings, press the**Record** button. To stop your recording, press **Record** again.
- 7. A new page will open as your video starts processing. If you would like to redo your recording, you can hit **Redo** or **Record New**. Otherwise, Panopto will proceed with processing.
- 8. By default, the recording will be stored in your My Folder folder on [Panopto](https://support.panopto.com/s/article/Use-My-Folder)<sub>n</sub>. If you would like to change this to a different folder, select the drop down arrow under **My Folder** and search for the folder you'd like to use.

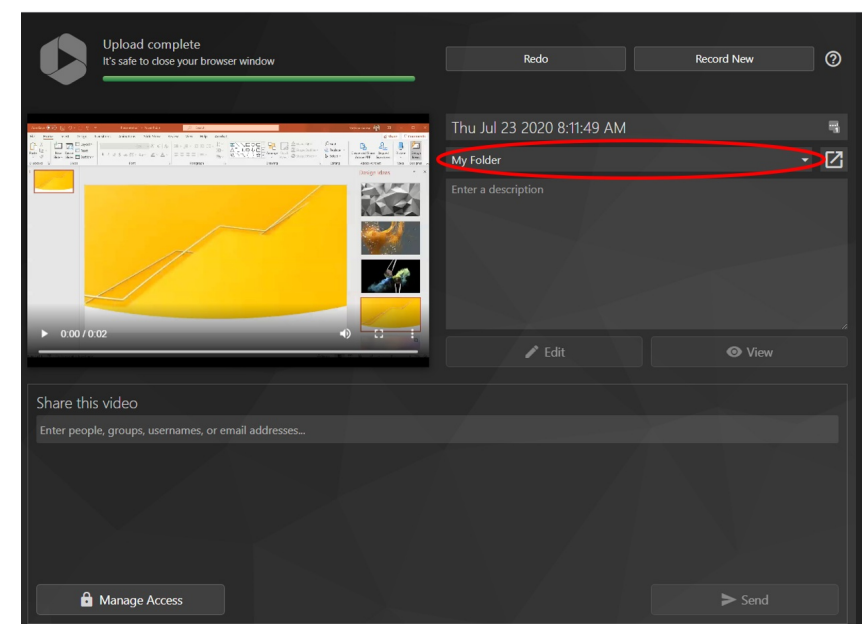

9. Once your video is finished [processing,](https://askathena.brynmawr.edu/help/panopto-change-sharing-permissions#change-a-video-s-sharing-settings) you can decide who will be able to access it viasharing settings.

## **Videos and Further Reading on Panopto Capture**

**• [Panopto](https://support.panopto.com/s/article/How-to-Create-a-Video-Using-Panopto-Capture): How to Create a Video Using Panopto Capture** 

## **Questions?**

If you have any additional questions or problems, don't hesitate to reach out to the**Help Desk**!

**Phone:** 610-526-7440 | [Library](https://www.brynmawr.edu/inside/offices-services/library-information-technology-services/hours) and Help Desk hours **Email:** help@brynmawr.edu | [Service](https://td.brynmawr.edu/TDClient/Requests/ServiceDet?ID=201) catalog **Location:** Canaday Library 1st floor